# **Role Types Editor**

O)

A role on a project describes who will be delivering a portion of a project. That could be a project manager, a support engineer, or anything you can imagine. Role Types allow you to quickly populate new roles with required criteria. For example, I need an engineer from the software department in London or Cambridge. To learn more about roles, see [Roles.](https://help.projectorpsa.com/display/docs/Roles)

Below is a list of all the criteria you can specify.

- Departments
- Titles
- Cost Centers
- Locations
- Resource Types
- Skills Allocation Percentage
- Billing Title
- 

You can also set your preferred criteria. For example, although this role could be filled from many locations, I prefer one from the Boston office.

#### Δ **Management Portal** The Management Portal does not support the concept of Role Types. You'll need to use Projector Web to leverage these features.

The role type editor is reached by choosing **Administration | Users & Resources | Role Types**.

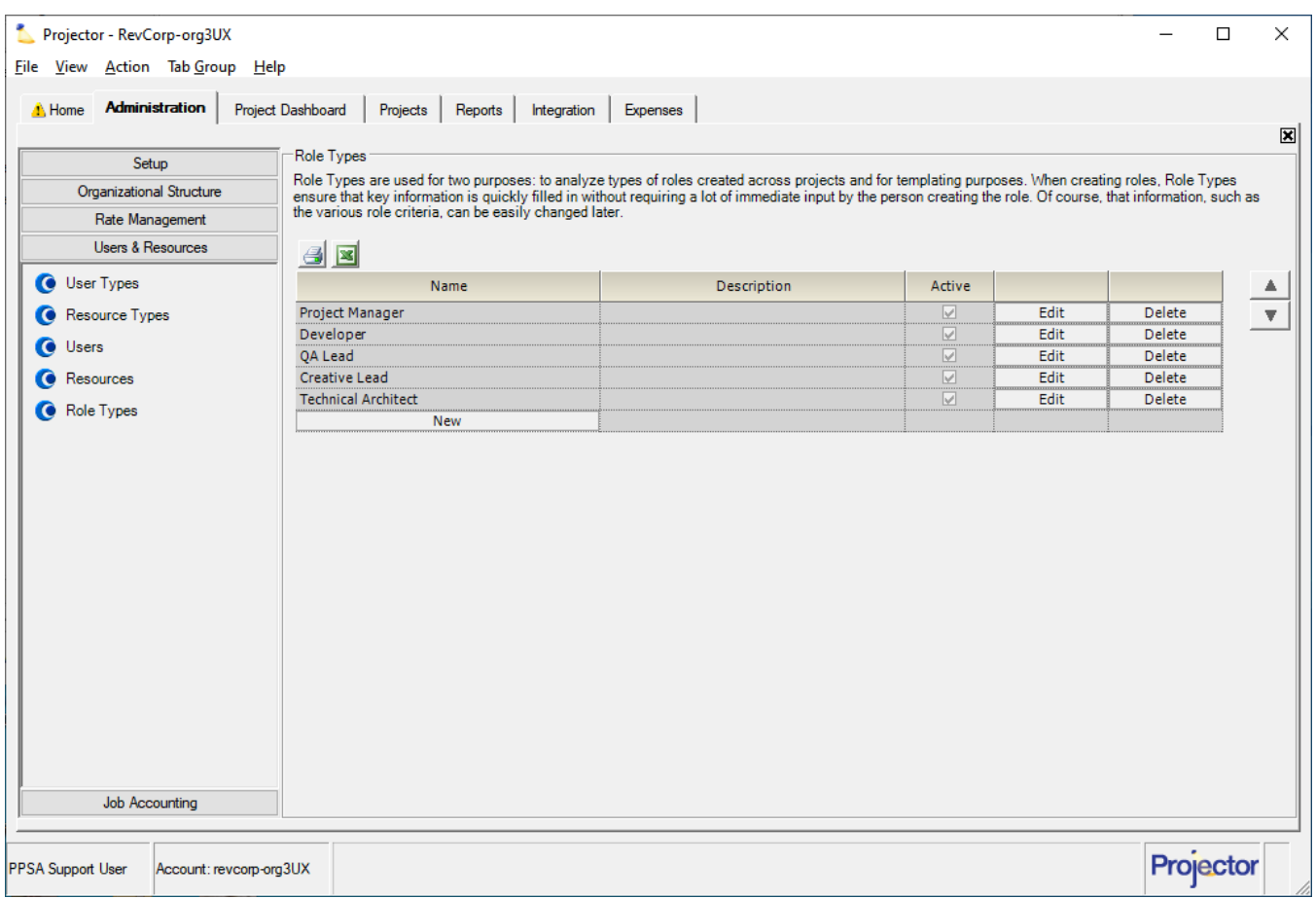

## Permissions and Settings

Updating Role Types requires the [global permission](https://help.projectorpsa.com/display/docs/Global+Permissions) **System Settings** set to **Update**.

There are a few places to view and manage roles in Projector. Note that Management Portal does not support Role Types.

- Projector Web
	- Topics | [Roles](https://help.projectorpsa.com/display/docs/Roles)
		- Projects | [Roles](https://help.projectorpsa.com/display/docs/Project+-+Roles)
- Management Portal ● [Resourcing Dashboard](https://help.projectorpsa.com/display/docs/Resourcing+Dashboard)
	- Project | [Roles tab](https://help.projectorpsa.com/display/docs/Project+Roles+Tab)

Role Types come into play when creating new roles. To create new roles, view any [project](https://help.projectorpsa.com/display/docs/Projects) in Projector Web and go to the Roles tab. Click +Add Roles...

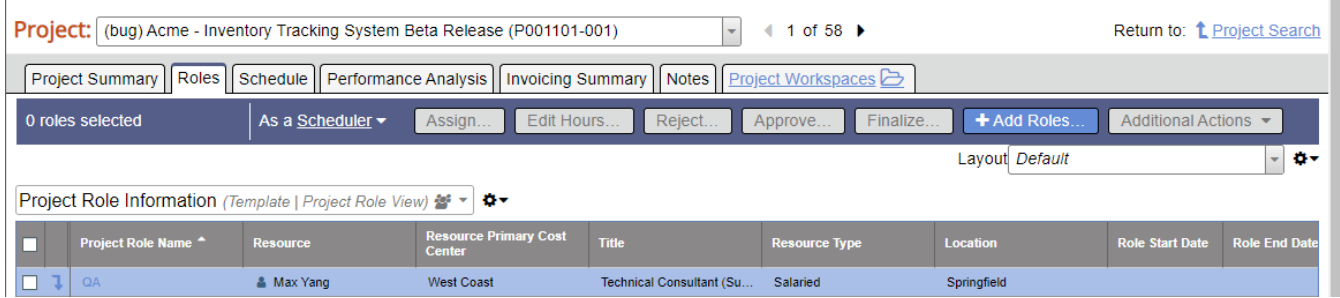

# Manage Role Types

The main screen shows all role types in your installation. From here you can add, edit, delete, and inactivate.

### **Add**

Click the **New** button.

#### **Delete**

Click the **Delete** button. If you cannot delete a role type then it has been used at least once to define a role. You should inactivate it instead.

#### **Inactivate**

Edit the role and tick the **Inactive** checkbox.

#### **Edit**

Click the **Edit** button.

Notice in the screenshot the green chevron **b**. This indicates the preferred choice. To set your preferred choice, right click and choose **Set preferred**.

The table below explains each of the criteria.

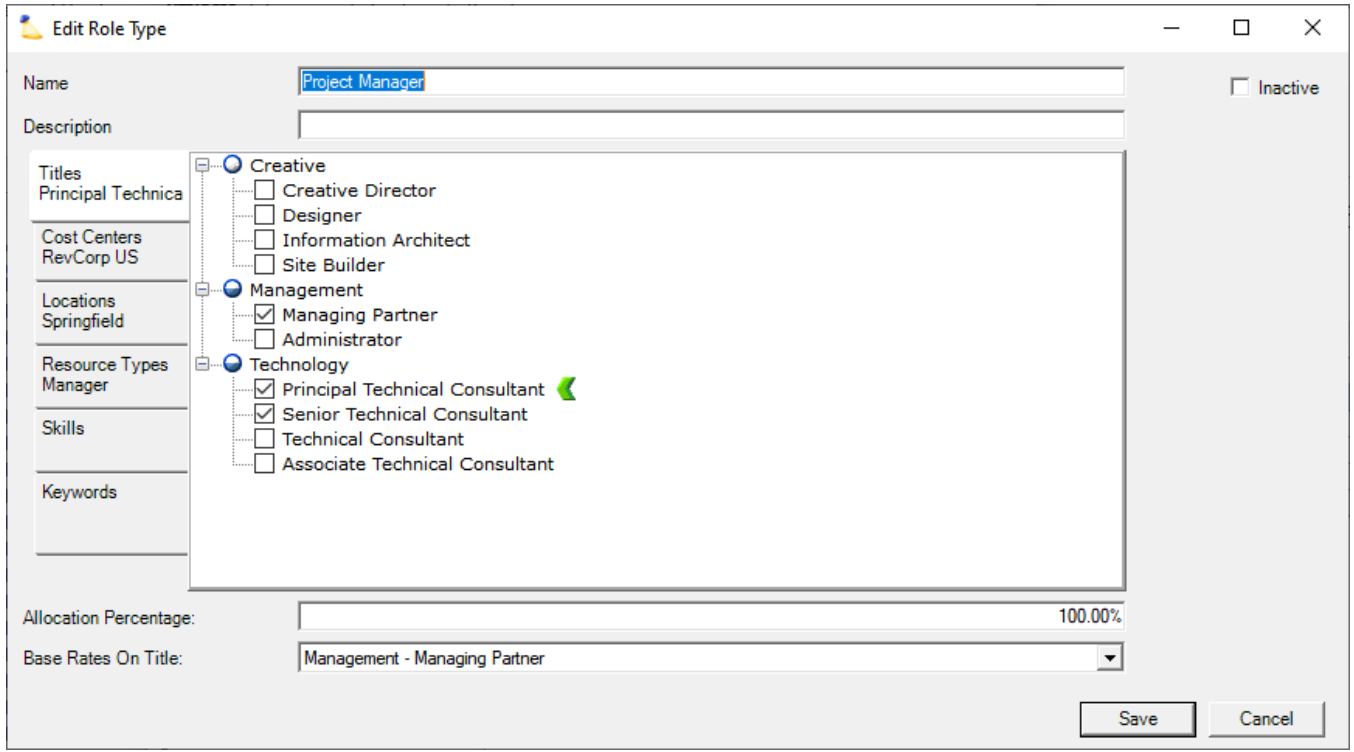

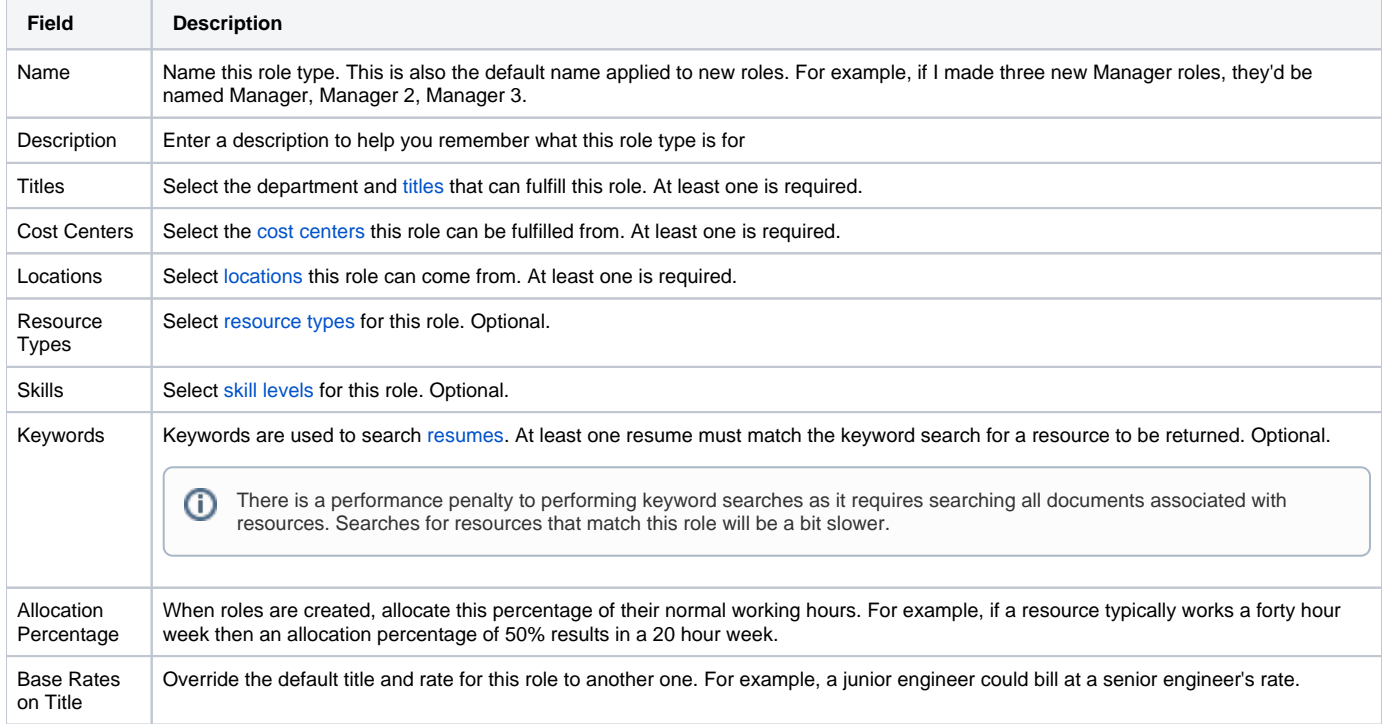